## HOW TO DISABLE FOLLET DISCOVER

1) Logging into the course(s) that you want to disable the "Follett Discover" link within

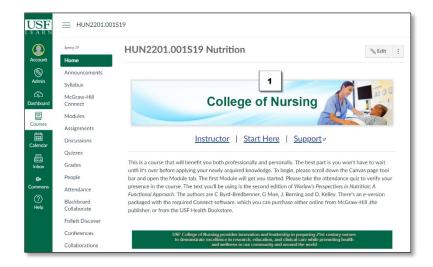

2) Scroll Down the Click "Settings" which is usually the lower most link on the left-hand navigation menu

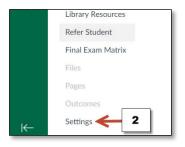

3) Click the "Navigation Tab"

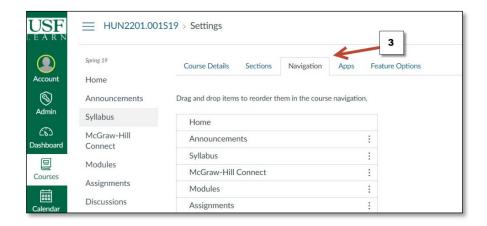

## HOW TO DISABLE FOLLET DISCOVER

- 4) Next to "Follett Discover" (or any link you want to disable) click the 3 vertical dots
- 5) Click "Disable" OR...
- 6) Drag and Drop the link to the "Drag items here to hide them from students"

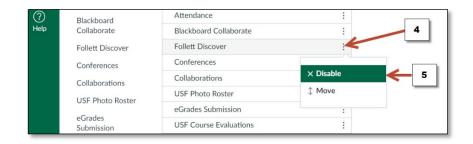

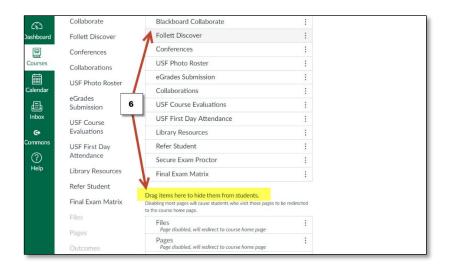

7) Scroll down, Click "Save"

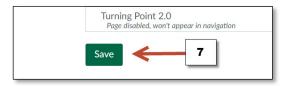